## **One Minute Guides – Downloading Citrix**

Some courses may require specialized applications that are accessible only through Citrix on the college servers. You will need to download the Citrix receiver to your computer to be able to access Citrix.

- 1. To access Citrix, go to northerncollege.ca/mynorthern
- 2. Click on the Citrix download link. Citrix link is also found on IT Support (under Student Services heading).
- 3. Sign in with college issued username and password and click Log On.

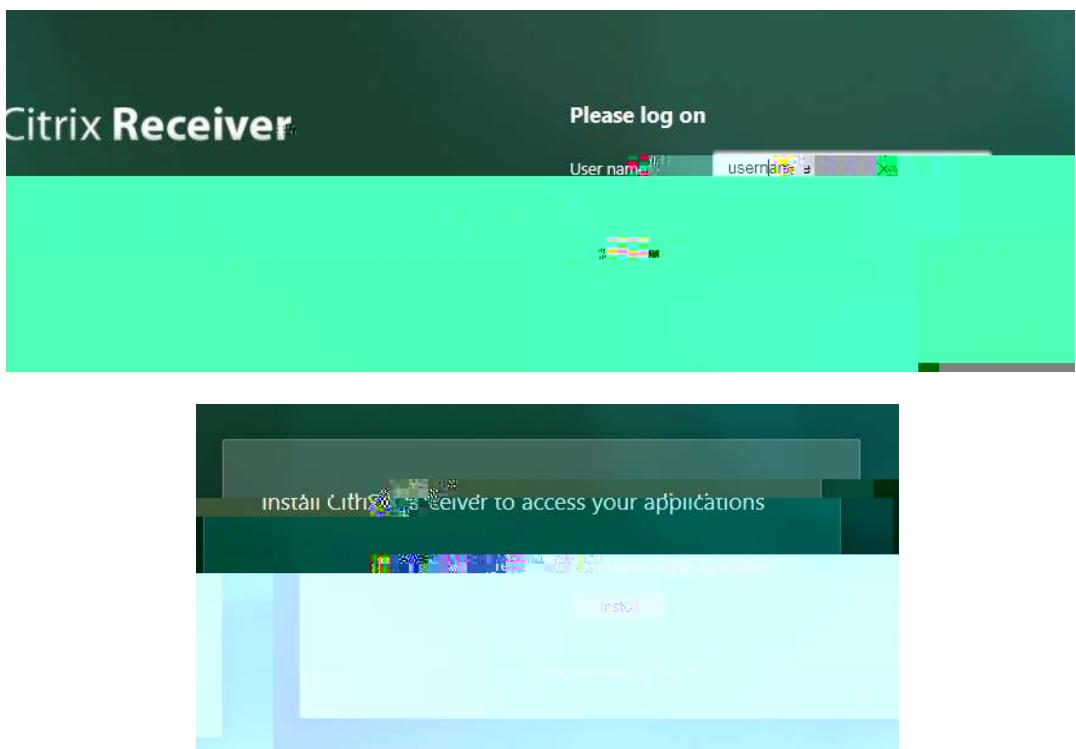

- 4. From here you will be presented with a window. Click Install. Be sure to read and accept the "I agree with the Citrix License Agreement".
- 5. The next window will allow you to save or run the download file. Click run. The install will take a few minutes. Once the Receiver is installed, click continue.

6. Then you will see the following window. Click start to complete the install.

7. Once the install is complete and you log in, the page will load with apps available to each student.

9. From there, click on the program you want to open.

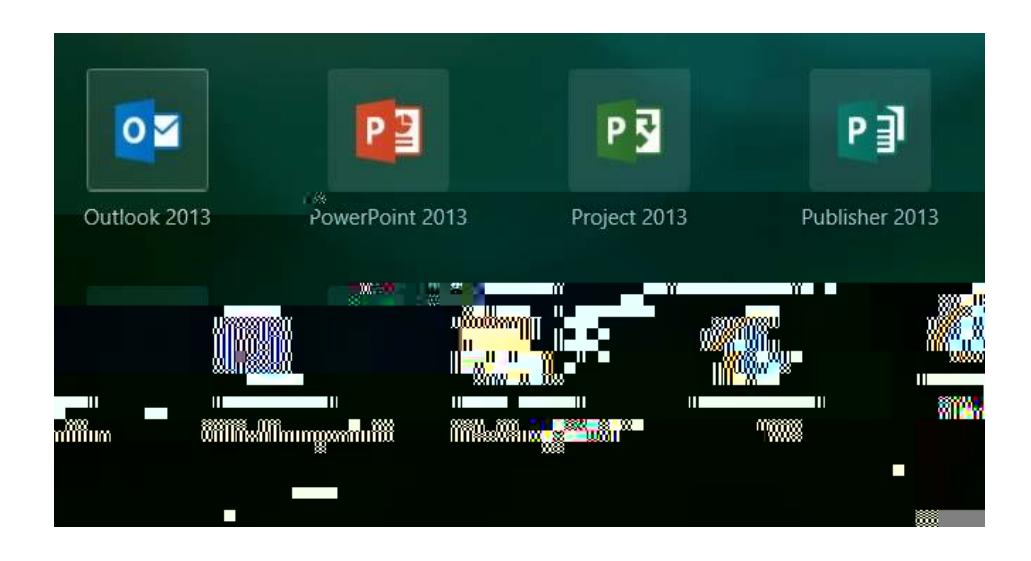